### **МИНИСТЕРСТВО ОБРАЗОВАНИЯ И НАУКИ РОССИЙСКОЙ ФЕДЕРАЦИИ Федеральное государственное бюджетное образовательное учреждение высшего образования ТОМСКИЙ ГОСУДАРСТВЕННЫЙ УНИВЕРСИТЕТ СИСТЕМ УПРАВЛЕНИЯ И РАДИОЭЛЕКТРОНИКИ» (ТУСУР)**

### **Кафедра радиотехнических систем (РТС)**

### **СТАТИСТИЧЕСКАЯ ТЕОРИЯ ИНФОКОММУНИКАЦИОННЫХ СИСТЕМ.**

Учебно-методическое пособие по выполнению лабораторных работ по дисциплинам «Статистическая теория инфокоммуникационных систем», «Основы статистической радиотехники» для студентов направление(я) подготовки (специальность): 11.03.02 (инфокоммуникационные технологии и системы связи), уровень основной образовательной программы: академический бакалавриат; Направление подготовки (специальность) – 11.05.01 – Радиоэлектронные системы и комплексы, уровень основной образовательной программы: специалист.

> РАЗРАБОТЧИК Профессор каф РТС, к.т.н. А.С. Чумаков, доцент каф. РТС Бернгардт А.С.

Рекомендовано к изданию кафедрой радиотехнических систем Томского государственного университета систем управления и радиоэлектроники

 **А.С Бернгардт, А.С. Чумаков. Статистическая теория инфокоммуникационных систем**: Учебно - методическое пособие для проведения лабораторных работ и cамостоятельной работы студентов.- Томск: Томский государственный университет систем управления и радиоэлектроники, 2016.- 35с.

Сборник содержит методические указания по выполнению лабораторных работ по дисциплинам «Статистическая теория инфокоммуникационных систем», «Основы статистической радиотехники» для студентов РТФ. Направления подготовки (специальность): 11.03.02 (инфокоммуникационные технологии и системы связи), уровень основной образовательной программы: академический бакалавриат, Направление подготовки (специальность) – 11.05.01 – Радиоэлектронные системы и комплексы, уровень основной образовательной программы: специалист.

© Чумаков А.С. Бернгардт А.С.

© Томский гос. ун-т систем управления и радиоэлектроники, 2016.

# Содержание

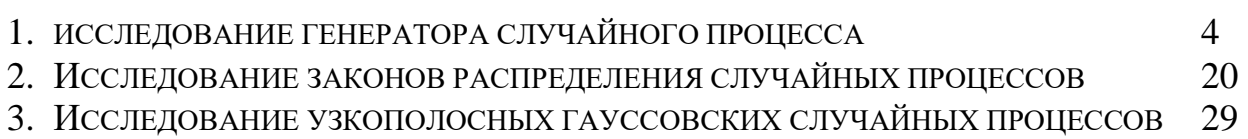

# **ЛАБОРАТОРНАЯ РАБОТА №1 ИССЛЕДОВАНИЕ ГЕНЕРАТОРА СЛУЧАЙНОГО ПРОЦЕССА**

ЦЕЛЬ РАБОТЫ: СОЗДАНИЕ ГЕНЕРАТОРА СЛУЧАЙНОГО ПРОЦЕССА И ОПРЕДЕЛЕНИЕ МОМЕНТНЫХ ФУНКЦИЙ ПРОЦЕССА НА ЕГО ВЫХОДЕ.

### 1. ВВЕДЕНИЕ

Генерирование случайного процесса можно осуществить одним из трех способов:

- 1. Путем создания физического устройства на радиоэлектронной элементной базе. На выходе этого устройства наблюдается напряжение, случайно изменяющееся во времени. Недостаток этого способа получения случайного процесса в том, что для каждой новой задачи нужно создавать свой генератор.
- 2. Путем написания программы для ЭВМ, которая реализует алгоритм формирования случайного процесса.
- 3. Путем использования системы **Simulink**. Эта система является расширением системы инженерных и научных расчетов **Matlab** и позволяет решать задачи разработки моделей физических систем и моделирования процессов в этих системах.В системе Simulink для управления ходом вычислительного процесса разработано графическое описание модели в виде структурной схемы. Представление в виде структурных схем не требует написания программ из-за наличия библиотеки готовых программ, используемых для решения отдельных прикладных задач (библиотеки блоков).

 В данной работе используется третий способ генерации случайного процесса

# 2. КРАТКИЕ СВЕДЕНИЯ О СИСТЕМЕ Simulink

Построение модели некоторой системы в среде Simulink сводится к набору блоков из библиотеки системы Simulink и установлению линий связи между ними.

Для запуска системы Simulink необходимо предварительно выполнить запуск системы Matlab . После открытия командного окна системы Matlab нужно запустить систему Simulink путем выбора указателем мыши пиктограммы Simulink (8-ая слева) на панели инструментов системы Matlab. В результате появится окно Simulink Library Browser (Браузер главной библиотеки Simulink). При двойном нажатии левой клавиши мыши на пиктограммах в левой части окна Simulink Library Browser или при однократном нажатии на значок «+» появится список библиотек блоков. В случае нажатия левой кнопки мыши на строке с наименованием библиотеки блоков, в правой части окна появляется список блоков указанной библиотеки.

Для создания модели в среде Simulink необходимо последовательно выполнить ряд действий.

- 1. Создать новый файл модели с помощью команды File/new/model (Здесь и далее с помощью символа "/" указывается последовательность вызова пунктов меню)
- 2. Расположить блоки в окне модели. Для этого необходимо открыть соответствующий раздел библиотеки. Далее, указав курсором на требуемый блок и нажав на левую клавишу мыши, " перетащить " блок в созданное окно. Клавишу мыши нужно держать нажатой. Для удаления блока необходимо выбрать блок (указать курсором на его изображение и нажать левую клавишу мыши), а затем нажать клавишу Delete на клавиатуре.
- 3. Далее, если это требуется, нужно изменить параметры блока, установленные по умолчанию. Для этого необходимо дважды щелкнуть левой клавишей мыши, указав курсором на изображение блока. Откроется окно параметров данного блока. При вводе числового значения параметра следует иметь в виду, что в качестве десятичного разделителя должна использоваться точка, a не запятая. После

внесения изменений нужно закрыть окно кнопкой Ok.

- 4. После установки на схеме всех блоков требуется выполнить их соединение. Для этого необходимо указать курсором на " выход " блока, а затем нажать и, не отпуская левую клавишу мыши, провести линию к входу другого блока. После чего отпустить клавишу. Если соединение не создано, то линия связи будет пунктирной и иметь красный цвет. В случае правильного соединения линия связи будет сплошной. Для создания точки разветвления в соединительной линии нужно подвести правую клавишу к предполагаемому узлу и, нажав правую клавишу мыши, протянуть линию. Для удаления линии требуется выделить ее, а затем нажать клавишу Delete на клавиатуре.
- 5. После составления расчетной схемы необходимо сохранить ее в виде файла на диске, выбрав пункт меню File/Save As… в окне схемы и указав папку и имя файла. Следует иметь в виду, что имя файла может иметь произвольную длину, но должно начинаться с буквы и содержать только алфавитно-цифровые символы латиницы и знаки подчеркивания. При последующем редактировании схемы можно пользоваться пунктом меню File/Save. При повторных запусках программы Simulink загрузка схемы осуществляется с помощью меню File/open… в окне обозревателя библиотеки блоков.

# 3. ОСНОВНЫЕ ЭЛЕМЕНТЫ ОКНА МОДЕЛИ

Окно модели содержит следующие элементы:

- 1. Заголовок с названием окна. Вновь созданному окну присваивается имя Untitled с соответствующим номером.
- 2. Панель меню File, Edit, View, Simulation, Format, Tools, Help.
- 3. Панель инструментов.
- 4. Окно для создания схемы модели.
- 5. Строка состояния, содержащая информацию о текущем состоянии модели.

Меню окна содержит опции для редактирования модели, ее настройки и управления процессом расчета, работы с файлами и т.п.

- File (Файл работа с файлами моделей);
- Edit ( Редактирование –изменение модели и поиск блоков);
- View ( Вид –управление показом элементов модели и интерфейса);

 Simulation ( Моделирование - задание настроек для моделирования и управление процессом расчета);

 Format ( Форматирование – изменение внешнего вида блоков и модели в целом);

 Tools ( Инструментальные средства – применение специальных средств для работы с моделью ( отладчик, инструмент линейного анализа и т.п. ));

• Help ( Справка– открытие окна справочной системы).

Для работы с моделью можно также использовать кнопки на панели инструментов.

Кнопки панели инструментов имеют следующее назначение:

- 1. New Model –открыть новое окно модели.
- 2. Open Model открыть существующий файл модели (mdl файл ).
- 3. Save Model –сохранить файл на диске.
- 4. Print Model вывести на печать схему модели.
- 5. Cut вырезать выделенную часть модели в буфер хранения.
- 6. Copy скопировать выделенную часть модели в буфер хранения.
- 7. Paste вставить в окно модели содержимое буфера хранения.
- 8. Undo отменить предыдущую операцию редактирования.
- 9. Redo –восстановить отмененную операцию редактирования.

10.Start/Pause/Continue Simulation –запуск процесса моделирования (кнопка Start ); после запуска модели изображение кнопки заменяется символом ■ , который соответствует команде Pause (приостановить моделирование

). Для возобновления моделирования после паузы следует щелкнуть по той же кнопке, поскольку в режиме паузы ей соответствует команда Continue (продолжить)

- 11.Stop закончить моделирование. Кнопка становится доступной после начала моделирования, а также после выполнения команды Pause.
- 12.Build all создать исполняемый код модели (exe файл ) с помощью Real Time Workshop (Мастерская реального времени ).
- 13.Update diagram обновить окно модели.
- 14.Library Browser открыть обозреватель библиотеки блоков. Если обозреватель уже открыт, то его окно будет выведено поверх остальных окон.
- 15.Toggle Model Browser открыть окно обозревателя модели. При использовании данной опции в левой части окна модели будет открыто дополнительное окно, содержащее изображение иерархической структуры модели.
- 16.Debug -запуск отладчика модели.

#### 4. ОСНОВНЫЕ ПРИЕМЫ ПОДГОТОВКИ И РЕДАКТИРОВАНИЯ МОДЕЛИ

### Добавление текстовых надписей

Для повышения наглядности модели удобно использовать текстовые надписи. Для создания надписи достаточно указать мышью место надписи и дважды щелкнуть левой клавишей мыши. После этого появится блок надписи с курсором ввода. Так же можно изменить и подписи к блокам моделей. Для этого нужно установить мышь в область надписи и щелкнуть левой клавишей мыши – в подписи появится курсор ввода, и ее можно будет редактировать. Надписи на русском языке для текущей версии Simulink крайне нежелательны.

### Выделение объектов

Для выполнения какого – либо действия с элементом модели (блоком, соединительной линией, надписью) этот элемент необходимо сначала выделить. Для этого необходимо установить курсор мыши на нужном объекте и щелкнуть левой клавишей мыши. Объект будет выделен. Об этом будут свидетельствовать маркеры по углам объекта. Можно также выделить несколько объектов. Для этого требуется установить курсор мыши вблизи них, нажать левую клавишу мыши и, удерживая ее, начать перемещать мышь. Появится пунктирная рамка, размеры которой будут изменяться при перемещении мыши. Все охваченные рамкой объекты становятся выделенными. После выделения объекта его можно копировать или перемещать в буфер промежуточного хранения, извлекать из буфера, а также удалять, используя стандартные приемы работы в Windows – программах

# Копирование и перемещение объектов в буфер хранения

Для копирования объекта в буфер его необходимо выделить, а затем выполнить команду Edit/Copy или воспользоваться соответствующей кнопкой на панели инструментов. При выполнении данной операции следует иметь в виду, что объекты помещаются в собственный буфер Matlab и недоступны из других приложений. Использование команды Edit/Copy model to Clipboard позволяет поместить графическое изображение модели в буфер Windows и соответственно делает его доступным для других приложений

### Вставка объектов из буфера хранения

Для вставки объекта из буфера необходимо предварительно указать место вставки, щелкнув левой клавишей мыши в предполагаемом месте вставки, а затем выполнить команду Edit/Paste или воспользоваться соответствующим инструментом на панели инструментов.

### Удаление объектов

Для удаления объекта его необходимо предварительно выделить, а затем выполнить команду Edit/Clear или воспользоваться клавишей Delete на клавиатуре. Надо помнить, что команда Clear удаляет блок без помещения его в буфер обмена.

### Соединение блоков

Для соединения выхода одного блока с входом другого курсор мыши устанавливается

на выходе блока, от которого должно исходить соединение. При этом курсор превращается в большой крест из тонких линий. Держа нажатой левую клавишу мыши, необходимо переместить курсор к входу следующего блока, где курсор мыши приобретает вид креста из тонких сдвоенных линий. Добившись протяжки линии к входу следующего блока, надо отпустить левую клавишу мыши. Соединение будет завершено, и в конце его появится жирная стрелка.

Созданную линию можно выделить, признаком чего будут квадратные маркеры, расположенные в узловых точках соединительной линии. Для выделенной линии доступны те же операции, что и для блоков модели: удаление, перемещение, копирование в буфер хранения и т.д.

# Изменение размеров блоков

Для изменения размеров блока он выделяется, после чего курсор мыши необходимо установить на один из маркеров по углам блока. Как только курсор мыши превратится в двунаправленную диагональную стрелку, можно будет при нажатой левой клавише мыши растягивать блок по диагонали, увеличивая или уменьшая его размеры. При этом изменяется только графическое изображение блока, а размеры его названия в виде текстовой надписи остаются прежними.

# Перемещение блоков и вставка блоков в соединение

Блок, участвующий в соединении, можно перемещать в окне модели, выделив его и перетаскивая, как обычно, мышью. При этом соединение не разрывается, а просто сокращается или увеличивается в длине. В длинное соединение можно вставить новый блок, поместив его в нужное место линии. Такая вставка возможна лишь для блоков, имеющих один вход и один выход, которые включаются в соединение.

### Использование команд Undo и Redo

В процессе освоения программы пользователь может совершать действия, кажущиеся на первый взгляд необратимыми (например, случайное удаление части модели, наложение блоков друг на друга при копировании и т.д.). В этом случае следует воспользоваться командой Undo из меню Edit -отмена последней операции. Для восстановления отмененной операции служит команда Redo

### Форматирование объектов

В меню Format (так же как и в контекстном меню, вызываемом нажатием правой клавиши мыши на объекте) находится ряд опций форматирования блоков. Рассмотрим некоторые из них:

Format/Font - команда выводит окно с установками шрифта для текстовых надписей, позволяющее изменять вид шрифта надписи, размер шрифта, начертание и т.п.параметры надписи.

Flip name – помещение подписи блока сверху или снизу блока;  $\bullet$ 

Flip block -зеркальное отображение блока относительно вертикальной оси симметрии;

Rotate block – поворот блока на 90° - по часовой стрелке.

# 5. БЛОКИ СИСТЕМЫ SIMULINK

В системе Simulink принято группировать модели объектов и устройств по функциональному уровню: источники сигналов, моделируемые системы и регистрирующие устройства. Модели источников сигналов - блоки, которые сгруппированы в библиотеки блоков Sources (Источники сигналов). Блоки, являющиеся моделями устройств для измерения переменных, размещены в библиотеке блоков Sinks (Средства регистрации).

В настоящей работе используются лишь некоторые блоки, хотя описание дано для всех блоков, которые будут использованы в последующих лабораторных работах.

Блоки из библиотеки Sources (Источники сигналов).

Блоки из библиотеки блоков Sources (Источники сигналов) не содержат входных портов и имеют один выходной порт. Описание блоков из данной библиотеки блоков можно получить из справочной системы. Типовые сигналы, которые используются при моделировании динамических систем:

• Блок Constant (Постоянная величина) реализует функцию, равную константе, т.е. выходная переменная имеет постоянное значение. Данный параметр задается в диалоговом окне Block Parametets и его значение отображается на изображении блока

• Блок Step (Ступенчатый сигнал) реализует ступенчатую функцию. Параметрами блока являются время, когда подается ступенчатый сигнал, величина амплитуды в начальный момент времени и амплитуда ступенчатого сигнала.

 Блок Sine Wave (Генератор синусоиды), в котором в качестве параметров задается амплитуда, фаза и частота гармонического сигнала.

 Блок Signal Generator (Генератор периодических сигналов) может иметь в качестве выходного сигнала: синусоидальный сигнал, прямоугольные импульсы или пилообразный сигнал. Для формирования сигналов сложной формы можно использовать линейные преобразование выходных переменных блоков из библиотеки Sources.

 Единичная импульсная функция. Данный сигнал часто используется как тестовый сигнал для исследования поведения динамических систем. Единичная импульсная функция называется также  $\delta$  - функцией. Единичный импульс  $\delta(t-a)$  определяется как сигнал, имеющий нулевую длительность и обладающий свойствами:

$$
\delta(t-a) = 0, \quad t \neq a,
$$
  

$$
\int_{-\infty}^{+\infty} \delta(t) dt = 1.
$$

Используя *функцию* , можно представить только идеальный сигнал, который не может быть физически реализуем. Можно аппроксимировать воздействие в виде *функции* двумя ступенчатыми сигналами, с использованием блоков Step (Ступенчатый сигнал) и блока Sum (Сумматор). В момент времени *а* подается импульсное воздействие с амплитудой М и короткой длительностью, равной d, так что величина М d=1. Следует обратить внимание на задание величины d, которая может определяться наибольшей собственной частотой в спектре модели. Величина d должна быть достаточно малой для уменьшения погрешности представления импульсного сигнала нулевой длительности. Структурная схема, показанная на рисунке, обеспечивает формирование импульсного сигнала, подаваемого в момент времени 0.5 с, имеющего длительность 0.01 с и величину амплитуды, равную 100. Для блока с именем Step Start pulse в текстовых полях Step time, Initial value и Final value аналогового окна задаются численные значения 0.5, 0 и 100 соответственно.

Параметры блока с именем Step End pulse задаются в текстовых полях

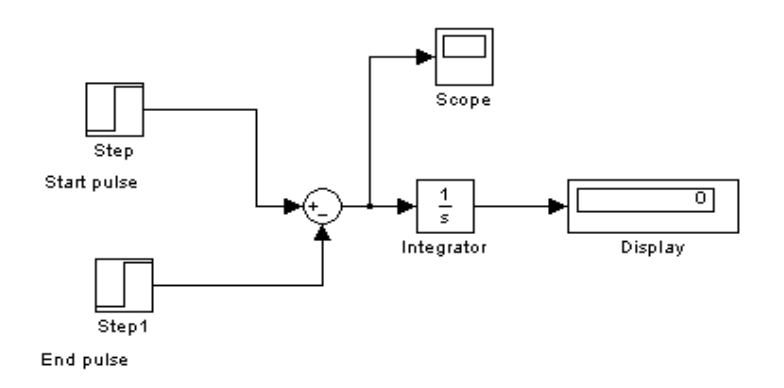

# Рисунок 1.1 Формирование единичного импульса Step time, Initial value и Final value диалогового окна и имеют значения 0.51, 0 и 100 соответственно. Конечное время моделирования равно 1 с. Выходная переменная формируется на выходе блока Sum. Блок Integrator выполняет интегрирование выходной переменной блока Sum. Результат отображается в блоке Display.

Блоки из библиотеки Sinks (Средства регистрации)

 Блок Scope (Осциллограф) предназначен для построения графиков исследуемых сигналов в функции времени. Позволяет наблюдать за изменением сигналов в процессе моделирования.

Для того чтобы открыть окно просмотра сигналов, необходимо выполнить двойной щелчок левой клавишей мыши на пиктограмме блока. Это можно сделать на любом этапе (как до начала моделирования, так и после него, а также во время моделирования). В верхней части диалогового окна Scope расположена панель инструментов, с помощью которой выполняется настройка окна осциллографа. Чтобы сделать осциллограф многоканальным (для просмотра процессов в нескольких точках схемы) необходимо щелкнуть по второй кнопке слева на панели инструментов (Parameters) окна Scope и указать требуемое число осей. Описание пиктограмм панели инструментов можно найти в любой книге по системе Simulink.

Изменение масштабов отображаемых графиков можно выполнить несколькими способами.

- 1. Нажать соответствующую кнопку (Zoom X-axis или ZoomY-axis) и щелкнуть один раз левой клавишей мыши в нужном месте графика. Произойдет 2,5 – кратное увеличение масштаба
- 2. Нажать соответствующую кнопку (Zoom X-axis или ZoomY-axis) и, нажав левую клавишу мыши, с помощью динамической рамки или отрезка указать область графика для увеличенного изображения.

3. Щелкнуть правой клавишей мыши в окне графиков и выбрать команду Axes properties... в контекстном меню. Откроется окно свойств графика, в котором с помощью параметров Y -min и Y -max можно указать предельные значения вертикальной оси.

Окно задания параметров блока Scope имеет две вкладки.

На вкладке General задаются следующие параметры:

Number of axes [число входов (систем координат) осциллографа]. При изменении этого параметра на изображении блока появляются дополнительные входные порты.

Time range [величина временного интервала, для которого отображаются графики]. Если время расчета превышает заданное параметром Time range, то вывод графика производится порциями, при этом интервал отображения каждой порции графика равен заданному значению Time range.

Sampling [установка параметров вывода графиков в окне]. Задает режим вывода расчетных точек на экран. Значения параметра выбирается из списка:

Decimation - прореживание. Параметр определяет кратность вывода  $\circ$ расчетных точек в окне осциллографа. Например, при значении параметра, равном 2, на экран будет выводится каждая вторая расчетная точка.

Sample time - шаг модельного времени. Значение параметра определяет  $\circ$ интервал квантования при отображении сигнала.

Блок XY Graph Данный блок позволяет строить график значений одного сигнала в функции другого. Блок имеет два входа. Верхний вход предназначен для подачи сигнала, который является аргументом (X), нижний - для подачи значений функции (Y). В диалоговом окне блока задаются предельные значения по осям координат и период квантования. Графопостроитель можно использовать для построения графиков в функции времени. Для этого на первый вход следует подать временной сигнал с выхода блока Clock.

Блоки из библиотеки Continuous (Непрерывные системы)

Блок Integrator (Интегратор). Открытие диалогового окна блока Integrator осуществляется двойным нажатием мыши на изображении блока. Для задания начальных условий следует ввести значение в текстовое поле Initial condition (Начальные условия), которое по умолчанию задается равным 0.

Блоки передаточных функций.

В системе Simulink математические модели в виде передаточных функций представляются как отношение двух полиномов (блок Transfer Fcn) или как отношение разложений многочленов на множители (блок Zero -Pole). Математические модели этих блоков эквивалентны, различным является вид их представления. Диалоговое окно блока Transfer Fcn включает два текстовых поля: Numerator (Числитель) и Denominator (Знаменатель). В Numerator задается вектор  $\sim$ строка, включающая поле значения коэффициентов многочлена числителя передаточной функции в порядке убывания степеней многочлена. В поле Denominator вводится вектор - строка, включающая значения коэффициентов многочлена знаменателя передаточной функции в порядке убывания степеней многочлена. В диалоговом окне Zero – Pole имеются три текстовых поля: Zeros (Нули), Poles (Полюсы), и Gain (Коэффициент усиления). В поле Zeros вводятся значения нулей передаточной функции (корней многочлена числителя). В поле Poles вводятся значение полюсов (корней многочлена знаменателя). Нули или полюса могут быть заданы комплексными числами. В этом случае нули и полюса должны быть заданы комплексно- сопряженными парами полюсов или нулей соответственно. В текстовом поле Gain задается значение коэффициента усиления передаточной функции.

# 6. СОЗДАНИЕ МОДЕЛИ ГЕНЕРАТОРА СЛУЧАЙНОГО ПРОЦЕССА И ИССЛЕДОВАНИЕ ЕГО МОМЕНТНЫХ ФУНКЦИЙ

Для создания источника шума (случайного процесса) с заданной корреляционной функцией или, что- то же самое, с заданной спектральной плотностью необходимо иметь генератор белого шума и формирующий фильтр. Формирующим называется фильтр, при подаче на вход которого белого шума, на выходе получается шум с требуемой спектральной плотностью. Известно, что спектральные плотности процессов на выходе и входе фильтра связаны соотношением

$$
S(\omega) = S_0 |K(j\omega)|^2 = S_0 K(j\omega) K(-j\omega),
$$

где  $S_0$ - спектральная плотность входного белого шума,  $S(\omega)$ - спектральная плотность процесса на выходе фильтра (требуемая спектральная плотность),  $K(j\omega)$ - комплексный коэффициент передачи формирующего фильтра, который из белого шума формирует шум с требуемой спектральной плотностью. Из приведенного соотношения следует, что для получения комплексного коэффициента передачи формирующего фильтра необходимо факторизовать требуемую спектральную плотность, т.е. представить ее в виде произведения двух сопряженных множителей. Тогда множитель, у которого нули и полюса лежат в верхней полуплоскости комплексных величин (т.е. имеют положительную мнимую часть), будет представлять искомый коэффициент передачи.

Теперь по поводу генератора белого шума. Чисто белого шума в природе не существует. Однако нас устроит белый шум с ограниченным по полосе спектром. Это значит, что спектральная плотность такого шума постоянна в пределах ограниченной полосы частот и равна нулю вне нее.

В системе Simulink есть блок Sources/Band-Limited White Noise, который создает шум заданной мощности, равномерно распределенной в пределах заданной полосе частот. В окне задания параметров устанавливаются параметры блока: Noise Power (мощность шума) и Sample Time (такт дискретности, равный интервалу между соседними выборочными значениями).

Чтобы выборочные значения представляли систему независимых случайных величин, необходимо, чтобы Sample Time t<sub>c</sub> и граничная частота спектра  $f_{\text{max}}$ (в герцах) были связаны соотношением  $t_c = \frac{1}{2f}$ . Таким образом, задав  $t_c$ , мы тем самым задали граничную частоту спектра. Спектральная плотность белого шума, ограниченного по полосе равна отношению мощности шума k ширине спектра, равной  $2f_{\text{max}}$ . Чтобы спектр квази белого шума перекрывал частотную характеристику формирующего фильтра необходимо установить граничную частоту  $f_{\text{max}}$ в несколько раз больше полосы пропускания формирующего фильтра Д (например в 10 раз). Для этого надо выбрать Sample Time t. из соотношения  $t_c \approx \frac{2\pi}{10\Delta f}$ . Seed :(начальное значение генератора случайных чисел по умолчанию равно 23341). Если необходимо посмотреть несколько реализаций случайного процесса, то для каждой реализации НУЖНО устанавливать свое значение Seed.

Модель формирующего фильтра можно создать с помощью блоков системы Simulink Continuous/Transfer Fcn или Continuous/Zero-Pole  $\bf{B}$ зависимости от того, в какой форме задана его передаточная функция. Если передаточная функция задана в виде отношения полиномов, то надо выбрать Transfer Fcn. Numerator [вектор коэффициентов полинома числителя. расположенных по убыванию степени переменной s]. Denominator [вектор коэффициентов полинома знаменателя. Если передаточная функция выражена через полюса, залана нули T.e.  $\overline{B}$ виле  $H(s) = k \frac{(s - Z(1))(s - Z(2))(s - Z(3))...(s - Z(m))}{(s - P(1))(s - P(2))(s - P(3))...(s - P(n))}$ , где *Z* - вектор нулей передаточной

функции (корней полинома числителя); Р- вектор полюсов передаточной функции (корней полинома знаменателя), то необходимо использовать блок Zero-Pole. В окне задания параметров надо указать параметры блока:Zero [вектор нулей], Poles [ вектор полюсов], Gain [коэффициент усиления передаточной функции]. Нули или полюса могут быть заданы комплексными числами. В этом случае нули и полюса должны быть заданы комплексносопряженными парами полюсов или нулей соответственно.

Последовательное соединение генератора белого шума, ограниченного по полосе, и формирующего фильтра образует генератор шума с желаемой спектральной плотностью.

Измерение среднего значения случайного процесса производится с помощью блока mean, который будет открыт путем последовательности вызовов пунктов меню Signal Processing Blockset/Statistics/mean. Аналогично для измерения дисперсии случайного процесса надо взять блок variance (Signal Processing Blockset/Statistics/variance). В обоих случаях устанавливается

параметр **Running.** В этом случае блок выдает текущее значение среднего значения или дисперсии случайного процесса во времени.

#### 7. ЗАДАНИЕ НА ЛАБОРАТОРНУЮ РАБОТУ

модель генератора случайного процесса, спектральная 1. Создать плотность которого задается выражением

$$
S_x(\omega) = \frac{\omega^2 + 10}{\omega^4 + 5\omega^2 + 4}.
$$

частоту  $s = j\omega$ , то Если использовать выражение для комплексную спектральной плотности принимает вид

$$
S(s) = \frac{-s^2 + 10}{s^4 - 5s^2 + 4}.
$$

Вначале надо запустить систему Simulink, как указано в п.2 и создать новый файл модели с помощью команды File/new/model. В открывшееся окно перетащить из библиотеки Sources блок Sources/Band-Limited White Noise, который создает шум заданной мощности, равномерно распределенной в пределах заданной полосы частот. В окне задания параметров устанавливаются параметры блока: Noise Power (мощность шума) и Sample Time (такт дискретности, равный интервалу между соседними выборочными значениями). Чтобы выборочные значения представляли систему независимых случайных величин, необходимо, чтобы Sample Time  $t_c$  и граничная частота спектра  $f_{\text{max}}(B)$ 

герцах) были связаны соотношением  $t_c = \frac{1}{2f}$ . Таким образом, задав  $t_c$ , мы тем

самым задали граничную частоту спектра. Seed :(начальное значение генератора случайных чисел по умолчанию равно 23341). Если необходимо посмотреть несколько реализаций случайного процесса, то для каждой реализации нужно устанавливать свое значение Seed.

выходу блока Sources/Band-Limited White Noise включить К формирующий фильтр, передаточная функция которого получается путем факторизации заданной спектральной плотности  $S_r(s)$ . В нашем случае передаточная функция будет представлять отношение двух полиномов относительно переменной  $s(s=10)$ . Чтобы создать модель формирующего фильтра, необходимо из библиотеки Continuous перетащить блок Transfer Fcn и в окне задания параметров блока указать: **Numerator** [вектор коэффициентов] полинома числителя, расположенных по убыванию степени переменной s]. **Denominator** [вектор коэффициентов полинома знаменателя, расположенных в порядке убывания степени переменной s].

К выходу формирующего фильтра подключить осциллограф (Scope) из библиотеки Sinks и посмотреть реализации случайного процесса при различных значениях параметров Noise Power и Sample Time. Убедиться в том, как влияют значения этих параметров на внешний вид реализаций.

Перед выполнением моделирования необходимо предварительно задать параметр Simulation time (интервал моделирования). Задание параметров выполняется в панели управления меню Simulation/Parameters. Установку параметров моделирования выполняется с помощью элементов управления, размещенных на вкладке Solver. Величина интервала моделирования задается с помощью указания начального (Start time) и конечного (Stop time) значений времени. Начальное время, как правило, задается равным нулю. Величина конечного времени задается пользователем, исходя из условий решаемой задачи.

Запуск моделирования выполняется с помощью выбора пункта меню Simulation/Start или кнопки  $\triangleright$  на панели инструментов. Процесс моделирования завершить досрочно, выбрав ПУНКТ меню Simulation/Stop. можно Моделирование можно также остановить (Simulation/Pause) и затем продолжить (Simulation/Continue).

- 2. Чтобы измерить среднее значение и дисперсию случайного процесса, необходимо к выходу формирующего фильтра подключить блоки mean variance. которые берутся библиотеки  $\mathbf{M}$ **ИЗ** SignalProcessingBlockset/Statistics/mean или variance. В окне задания параметров блоков mean и variance установить параметр running. Для просмотра закона установления среднего значения и дисперсии случайного процесса **BO** времени необходимо ПОДКЛЮЧИТЬ осциллографы (scope) из библиотеки sinks/scope к выходу блоков mean и variance. Для определения среднего значения и дисперсии случайного процесса в конце установленного интервала наблюдения в цифровой форме необходимо к выходу блоков mean и variance подключить дисплей sinks/display.
- В блоках mean и variance выполняются операции:

$$
m = \frac{1}{M} \sum_{i=1}^{M} x_i \quad u \quad \sigma^2 = \frac{1}{M-1} \left[ \sum_{i=1}^{M} x_i^2 - \left( \frac{\sum_{i=1}^{M} x_i}{M} \right)^2 \right]
$$
(1.1)

где  $x_i$ - выборочные значения из интервала наблюдения, а  $M$ - их количество.

Блок- схема модели для генерирования случайного процесса с заданной спектральной плотностью и измерения среднего значения и дисперсии этого процесса показана на рисунке 1.2.

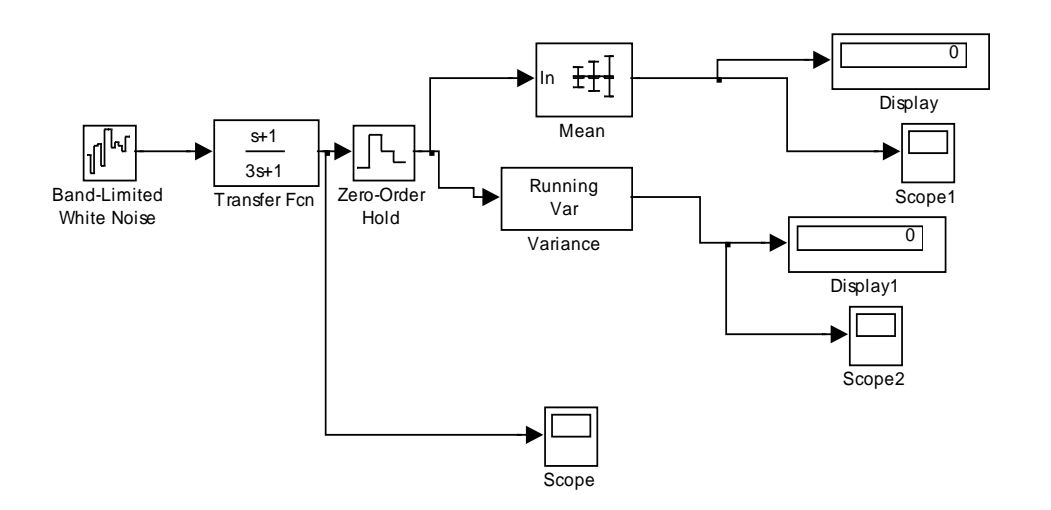

Рисунок 1.2 – Блок-схема генерирования случайного процесса.

3. Снять законы установления во времени среднего значения и дисперсии для трех реализаций случайного процесса и объяснить различный характер этих зависимостей.

4. Установить интервал наблюдения, при котором переходной процесс установления среднего и дисперсии случайного процесса еще не закончился, и снять численные значения этих характеристик в конце интервала наблюдения для 50-и реализаций случайного процесса. Из (1.1) видно, что оценки среднего и дисперсии получаются путем суммирования случайных выборочных значений и, следовательно, сами являются случайными. По формулам, аналогичным (1.1), рассчитать среднее значение и дисперсию полученных оценок.

5. Установить интервал наблюдения, при котором переходной процесс установления среднего значения и дисперсии близок к завершению и повторить  $\Pi$ .4.

6. Снять законы установления во времени среднего значения и дисперсии для трех реализаций случайного процесса и объяснить различный характер этих зависимостей.

Теперь самостоятельно создадим модель устройства для измерения случайного корреляционной функции стационарного процесса.  $\Pi$ <sup>o</sup> определению корреляционная функция случайного процесса равна

> $R(\tau) = M(x(t)x(t-\tau)).$  $(1.2)$

Существенными операциями в (1.2)являются: формирование реализации случайного процесса  $x(t)$ , задержка ее на время  $\tau$ , равное аргументу корреляционной функции, перемножение задержанной и не задержанной реализаций и усреднение по времени результата перемножения. Эти операции выполняются в схеме, изображенной на рисунке 1.3.

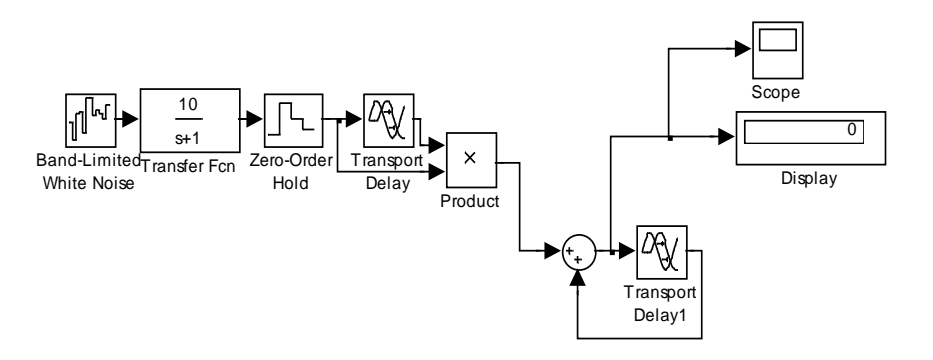

Рисунок 1.3.

Первый блок в схеме представляет генератор квази белого шума, за ним следует формирующий фильтр, за ним стоит дискретизатор по времени (библиотека Discrete/Zero-Order hold) поскольку последующие блоки работают только с дискретными сигналами. Задержка сформированной реализации случайного процесса осуществляется в блоке Transport Delay, который извлекается из библиотеки Continuous/Transport Delay. Перемножение задержанной и не задержанной реализаций происходит в блоке Product (библиотека Mat.operations). Усреднение дискретного сигнала на выходе перемножителя производится путем суммирования импульсов в сумматоре, в цепь обратной связи которого включена задержка равная периоду следования импульсов (sample time).

Порядок определения корреляционной функции случайного процесса следующий:

1.В блоке Transport Delay устанавливается задержка, равная аргументу корреляционной функции, который принимает значения, кратные интервалу между выборочными значениями (sample time).

- 2. Время наблюдения выбрать достаточно большим (например 100).
- 3. В блоке Transport Delay1 установить задержку, равную интервалу между выборочными значениями (sample time).
- 4. Запустить модель и записать показание display.
- 5. В блоке Transport Delay установить новое значение аргумента корреляционной функции, запустить модель и записать новое показание дисплея. Так продолжать до тех пор, пока показание дисплея будет составлять около 10% от показания дисплея для нулевого значения аргумента корреляционной функции.
- 6. Чтобы получить корреляционную функцию для всех значений аргумента, необходимо все показания дисплея разделить на число импульсов за время наблюдения, которое равно частному от деления времени наблюдения на период следования импульсов.
- 7. По полученным данным построить график зависимости корреляционной функции от значения задержки <sup>τ</sup>.

# **7. СОДЕРЖАНИЕ ОТЧЕТА**

- 1. Описать порядок создания модели генератора случайного процесса с желаемой спектральной плотностью (какие блоки используются, какие параметры модели задаются).
- 2. Описать с помощью каких блоков измеряются среднее значение и дисперсия случайного процесса и, в какой библиотеке они находятся.
- 3. Привести структурную схему модели генератора случайного процесса и блоков, измеряющих среднее значение и дисперсию, корреляционную функцию.
- 4. Описать порядок запуска модели.
- 5. Привести таблицы и графики зависимостей, полученных в процессе выполнения работы и дать объяснение этим зависимостям.
- 6. Сделать выводы по работе.

# **ЛИТЕРАТУРА.**

1.ЧЕРНЫХ И.В. SIMULINK- СРЕДА ДЛЯ СОЗДАНИЯ ИНЖЕНЕРНЫХ ПРИЛОЖЕНИЙ.-М. «ДИАЛОГ- МИФИ», 2004.

# ЛАБОРАТОРНАЯ РАБОТА №2 ИССЛЕЛОВАНИЕ ЗАКОНОВ РАСПРЕЛЕЛЕНИЯ СЛУЧАЙНЫХ ПРОШЕССОВ

ЦЕЛЬ РАБОТЫ: ИЗ БЛОКОВ СИСТЕМЫ SIMULINK СОЗДАТЬ МОДЕЛЬ УСТРОЙСТВА ДЛЯ ИЗМЕРЕНИЯ ФУНКЦИИ РАСПРЕДЕЛЕНИЯ И ПЛОТНОСТИ ВЕРОЯТНОСТЕЙ СЛУЧАЙНЫХ ПРОЦЕССОВ И ПОКАЗАТЬ ЕЕ В РАБОТЕ.

### 1. СВЕДЕНИЯ ИЗ ТЕОРИИ

Пусть x(t)- стационарный случайный процесс. Вероятностное описание этого процесса обычно производится по следующей схеме. Фиксируется некоторый момент времени t; значение процесса в этот момент времени представляет собой случайную величину Х. Эта случайная величина может быть исчерпывающим образом описана путем задания функции распределения. Функция распределения, по определению, есть вероятность того, что случайная величина Х примет значения, меньшие некоторого фиксированного значения х, т.е.  $F(x) = P(X \le x)$ . Таким образом, функция распределения есть зависимость вероятности неравенства  $X < x$  от текущего значения аргумента х. Для непрерывных случайных процессов более удобной характеристикой является плотность вероятностей  $w(x)$ , которая является производной от функции распределения  $w(x) = \frac{dF(x)}{dx}$ . Во многих практических задачах для изучения стационарных случайных процессов достаточно знать лишь одномерные

Экспериментальное определение законов распределения наиболее просто для случайных процессов, обладающих эргодическим свойством. Эргодическое свойство случайного процесса позволяет определить закон распределения не по множеству реализаций, зафиксированных в некоторый момент времени, а по одной реализации  $x(t)$  на большом интервале времени 0-Т. При времени наблюдения Т, во много раз превышающем интервал корреляции, случайные статистических случайного процесса отклонения характеристик **OT** теоретических становятся несущественными.

функцию распределения и плотность вероятностей.

Наиболее распространенным методом экспериментального определения одномерного закона распределения случайного процесса является метод измерения относительного времени пребывания процесса выше определенного уровня (при измерении функции распределения) или между известными измерении плотности вероятностей). При **УРОВНЯМИ**  $($ при ЭТОМ ЛЛЯ стационарного случайного процесса, обладающего эргодическим свойством, относительное время пребывания реализации случайного процесса x(t) выше определенного уровня х является оценкой для вероятности  $P(x(t) > x)$  того, что случайный процесс в фиксированный момент времени t превысит этот уровень.

Экспериментально найденная оценка для вероятности  $P(x(t) > x)$  позволяет оценить эмпирическую функцию распределения  $F(x)$  с помощью соотношения

$$
F(x) = 1 - P(x(t) > x). \tag{2.1}
$$

Процесс измерения  $F(x)$ по относительному времени пребывания иллюстрируется на рисунке 1. На эпюре 1 изображена реализация случайного процесса и два уровня ограничения х и x+dx. На эпюре 2 показана часть реализации (усиленная и ограниченная), превысившая уровень  $x$ . Чтобы не затемнять рисунок, часть реализации (усиленная и ограниченная), превысившая уровень x+dx, не показана. На эпюре 3 изображены прямоугольные импульсы, путем вычитания части реализации, превысившей которые получаются уровень x+dx, из части реализации, превысившей уровень х. Длительность импульсов, изображенных на эпюрах, соответствует времени пребывания реализации случайного процесса выше установленного уровня или между двумя уровнями. На эпюрах 4 и 5 показаны импульсы, длительность которых соответствует времени пребывания реализации выше уровня х и между уровнями x и x+dx соответственно, заполненные счетными импульсами.

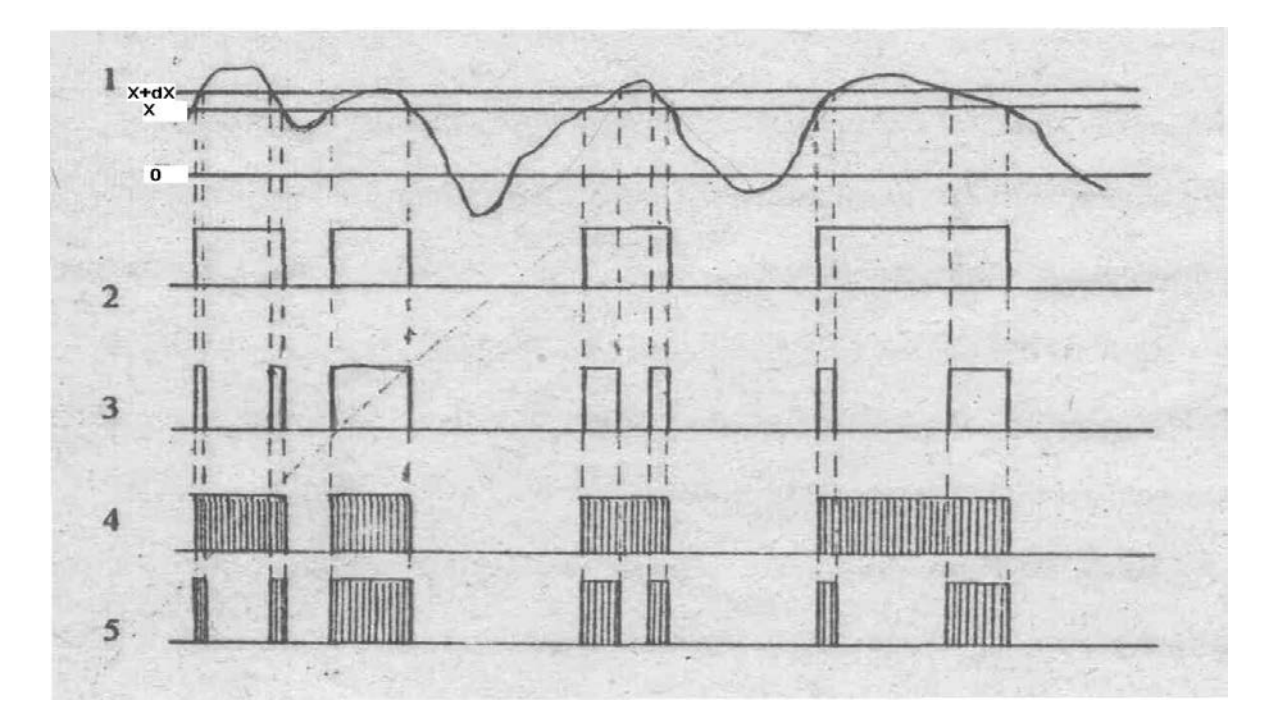

Рисунок 2.1. Эпюры напряжений, показывающие принцип измерения функции распределения и плотности вероятностей случайного процесса.

Интервалы времени t<sub>i</sub>, втечение которых реализация находится выше установленного порога, будучи просуммированными, дают оценку для вероятности выше написанного неравенства, т.е.

$$
P(x(t) > x) = \sum_{i=1}^{n} \frac{t_i}{T}.
$$
\n(2.2)

В соответствии с (1) выражение для функции распределения принимает вид

$$
F(x) = 1 - \sum_{i=1}^{n} \frac{t_i}{T} \,. \tag{2.3}
$$

Изменяя пороговый уровень х так, чтобы перекрыть диапазон возможных значений исследуемого процесса и, всякий раз определяя долю времени, когда процесс превышает установленный уровень, мы по формуле (2.3) определим экспериментальную функцию распределения  $F(x)$ .

Аналогичный принцип может быть положен в основу построения устройства для экспериментального определения плотности вероятностей стационарного случайного процесса. Действительно, измеряя относительное время пребывания случайного процесса между двумя уровнями, мы получим оценку для вероятности того, что значение процесса x(t) в фиксированный момент времени лежит в интервале от х до x+dx. Экспериментально найденная  $P(x < X(t) < x + dx)$ вероятности позволяет оценить оценка плотность вероятностей с помощью соотношения

$$
w(x) \approx \frac{P(x < X(t) < x + dx)}{dx}.
$$
 (2.4)

Процесс измерения  $w(x)$ по относительному времени пребывания иллюстрируется на рисунке 2.1. Определяя отношение времени, втечение которого реализация случайного процесса находится между уровнями х и x+dx, к общему времени наблюдения Т, мы получим оценку для вероятности, стоящей в числителе выражения (2.4). Деление полученной вероятности на величину зазора между уровнями dx дает выражение для эмпирической плотности вероятностей

$$
w(x) = \sum_{i=1}^{\infty} \frac{t_i}{dxT}.
$$
\n(2.5)

Для того чтобы получить значения эмпирической плотности вероятностей для всех значений аргумента, необходимо, оставляя постоянной величину зазора dx, изменять уровень анализа x, чтобы перекрыть весь диапазон возможных значений случайного процесса x(t).

# 2. ПОСТРОЕНИЕ МОДЕЛИ УСТРОЙСТВА ДЛЯ ИЗМЕРЕНИЯ ФУНКЦИИ РАСПРЕДЕЛЕНИЯСЛУЧАЙНОГО ПРОЦЕССА

Выше описанный алгоритм получения функции распределения и плотности вероятностей можно реализовать с использованием блоков системы Simulink.

Рассмотрим вначале модель устройства для измерения функции распределения. Первой операцией, которую надо выполнить над наблюдаемой реализацией случайного процесса, является определение той ее части, которая превышает установленный уровень х. Это можно сделать с помощью блока

Saturation (ограничитель) из библиотеки Discontinuities (нелинейные блоки). Итак, после открытия окна модели, необходимо перетащить в него блок Saturation и в окне задания параметров установить Upper limit (верхний порог ограничения, который не может превысить с большой вероятностью любая реализация случайного процесса). Для этого с помощью блока variance (Signal Processing Blocset/Statistics/ variance) измерить дисперсию на выходе генератора случайного процесса, определить среднее квадратическое значение  $\sigma$  и установить верхний предел из условия, что он должен быть больше  $3\sigma$ . Lower limit (нижний предел) должен быть равен установленному уровню x (аргументу, для которого находится функция распределения) Сигнал на выходе ограничителя будет содержать постоянную составляющую, равную нижнему пределу ограничения. Для устранения этой составляющей необходимо использовать два блока: сумматор (Sum) из библиотеки Math Operations (блоки математических операций) и источник постоянного сигнала (Constant) из библиотеки Sources (источники сигналов). В блоке Constant установить постоянный по уровню сигнал, равный нижнему пределу ограничения. На выходе сумматора будет сигнал, минимальное значение которого равно нулю.

Для того чтобы сформировать прямоугольные импульсы, длительность которых равна времени пребывания процесса выше уровня x, необходимо сигнал с выхода ограничителя усилить и ограничить с помощью блоков Gain (усилитель) из библиотеки Math Operations и блока Saturation из библиотеки Discontinuities. Коэффициент усиления в блоке Gain установить, возможно, большим, а в блоке Saturation установить нижний предел, равным нулю, а верхний предел, равный единице. Таким образом, сигнал на выходе второго ограничителя будет представлять последовательность прямоугольных импульсов с амплитудой, равной единице, и длительностью, равной интервалу времени, втечении которого наблюдаемая реализация случайного процесса находится выше установленного уровня.

Чтобы измерить суммарное время пребывания реализации выше установленного уровня, поступим следующим образом: заполним сформированные прямоугольные импульсы счетными импульсами с известным периодом следования и сосчитаем их за время наблюдения 0-Т. Это достигается путем использования блока Product (умножение) из библиотеки Math Operations, на один из входов которого подаются импульсы с выхода второго ограничителя, а на второй вход- счетные импульсы. Счетные импульсы генерируются в блоке Sources/Pulse Generator; в окне задания параметров которого указать амплитуду равную единице, период (возможно меньшее значение) и длительность импульсов, составляющую 50 % от периода. Чем меньше установлен период счетных импульсов, тем точнее будет измерена длительность импульсов с выхода второго ограничителя. На выход блока Product будут проходить те счетные импульсы, которые по времени совпадают с импульсами на втором входе блока. Счетчик импульсов можно организовать на базе сумматора, в цепи обратной связи которого установлен блок Transport

Delay (Блок фиксированной задержки) из библиотеки Continuous и Display (цифровой дисплей) из библиотеки Sinks. В блоке Transport Delay установить время задержки (Time delay), равное периоду следования счетных импульсов.

Выше перечисленные операции над наблюдаемой реализацией будут выполняться в модели, структурная схема которой показана на рисунке 2.2.

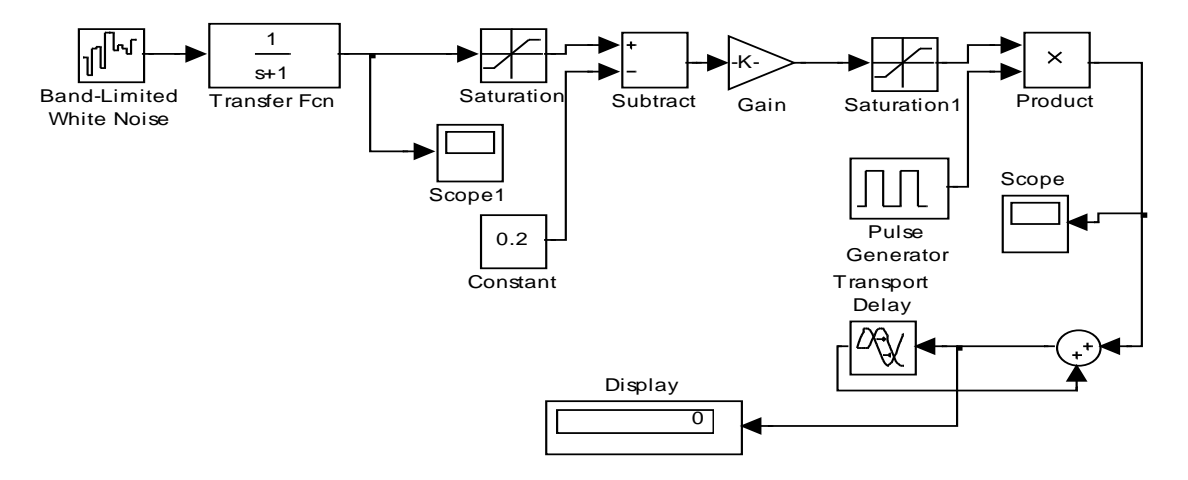

Рисунок 2.2 Структурная схема модели устройства для измерения функции распределения случайного процесса.

Модель устройства сохранить в файле.

Число импульсов n, которое показывает Display, пропорционально суммарной длительности импульсов на выходе второго ограничителя (Суммарной пребывания случайного длительности процесса выше установленного уровня х). Число счетных импульсов N за время наблюдения T равно частному от деления Т на период следования счетных импульсов. Согласно формуле (3) эмпирическая функция распределения будет равна

$$
F(x) = 1 - \frac{n}{N}.
$$
\n<sup>(2.6)</sup>

#### 3. ОПРЕДЕЛЕНИЕ ФУНКЦИИ РАСПРЕДЕЛЕНИЯ СЛУЧАЙНОГО ПРОЦЕССА

Для измерения функции распределения случайного процесса x(t) необходимо открыть окно, в котором расположен генератор случайного процесса и устройство для измерения функции распределения и, в панели управления Simulation/Parameters меню на вкладке Solver установить интервал моделирования (время наблюдения реализации случайного процесса). Затем ввести значение аргумента х, для которого измеряется функция распределения. Для этого в блоке Saturation 1 установить Lower limit (нижний уровень ограничения) равный значению х. Это же значение установить в блоке Constant.

Параметры в остальных блоках установить так, как описано в предыдущем параграфе.

Далее осуществить запуск моделирования с помощью пункта меню Simulation/Start или кнопки > на панели инструментов. Записав показание Display и поделив его на число счетных импульсов за время наблюдения, получим по формуле (6) значение функции распределения при аргументе, равном х. Затем изменим значение аргумента х (значение параметров в блоках Saturation 1 и Constant); получим значение функции распределения при другом значении аргумента. Перебрав все возможные значения аргумента, по точкам построим функцию распределения исследуемого случайного процесса.

# 4. МОДЕЛЬ УСТРОЙСТВА ДЛЯ ИЗМЕРЕНИЯ ПЛОТНОСТИ ВЕРОЯТНОСТЕЙ СЛУЧАЙНОГО ПРОЦЕССА.

Согласно формуле (4) плотность вероятностей определяется как отношение вероятности того, что случайный процесс будет находиться между двумя уровнями х и х+dx, к величине зазора между уровнями. Эту формулу положим в основу построения модели устройства для измерения плотности Вероятность, стоящую в числителе формулы (4), можно вероятностей. выразить через функцию распределения

$$
P(x < x(t) < x + dx) = F(x + dx) - F(x)
$$

и плотность вероятностей записать в виде

$$
w(x) = \frac{F(x+dx) - F(x)}{dx}.
$$
 (2.7)

Из последней формулы следует, что плотность вероятностей можно измерить с помощью двух каналов, в каждом из которых измеряются функции распределения при аргументах х и x+dx соответственно.

Структурная схема модели устройства для измерения плотности вероятностей показана на Рисунке (2.3). В верхнем канале нижний уровень ограничения в блоке Saturation и значение константы в блоке Constant устанавливаются равными верхнему уровню анализа x+dx. В нижнем канале эти параметры в блоках Saturation 1 и Constant 1 устанавливаются равными нижнему уровню анализа х. На выходе блока Saturation 2 будут формироваться прямоугольные импульсы, длительность которых равна времени пребывания реализации случайного процесса выше уровня x+dx, на выходе блока Saturation 3 будут формироваться импульсы, длительность которых равна времени пребывания реализации выше уровня х. На выходе сумматора будут формироваться импульсы, длительность которых равна времени пребывания реализации между уровнями х и x+dx.

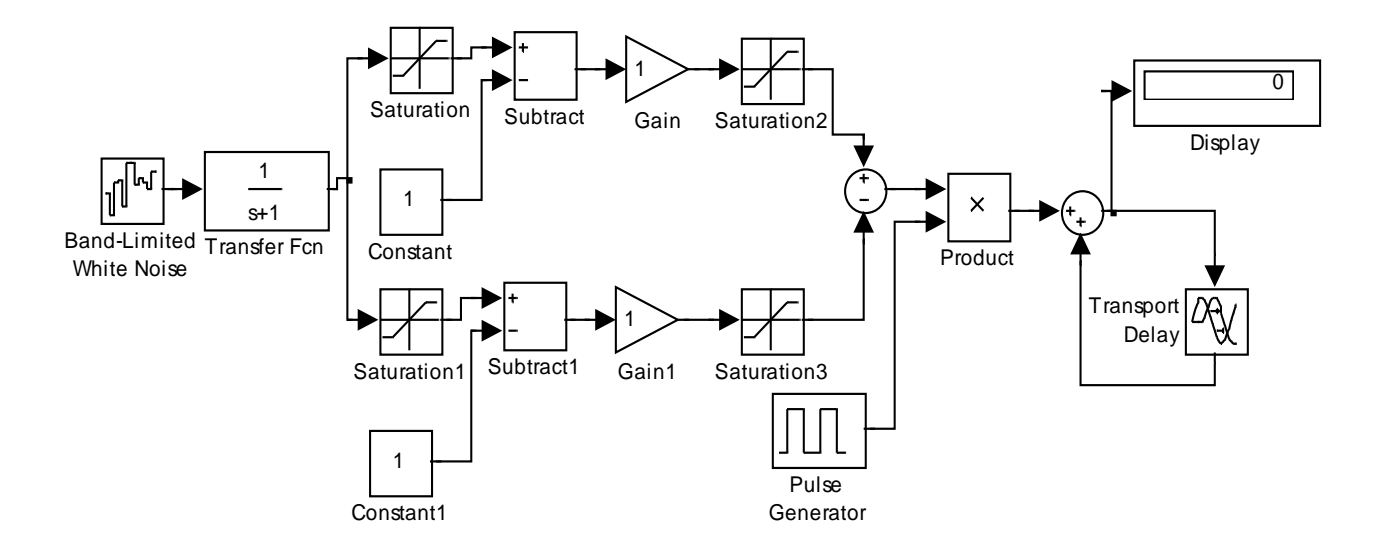

Рисунок 2.3 Структурная схема модели устройства для измерения плотности вероятности случайного процесса

Важным моментом является выбор зазора dx между уровнями анализа. Если зазор небольшой, то в него попадет малое число счетных импульсов, и период счетных импульсов будет представлять существенную часть длительности импульсов на выходе сумматора. Следствием этого будет малая точность определения длительности импульсов (времени пребывания реализации случайного процесса между двумя уровнями анализа). Если зазор большой, то выражение (4) выполняется лишь приближенно. Для точного определения плотности вероятности  $w(x)$  необходимо dx устремить к нулю. Таким образом существует оптимальное значение зазора dx, при котором погрешность измерения времени пребывания реализации между двумя уровнями будет наименьшей.

### 5. ОПРЕДЕЛЕНИЕ ПЛОТНОСТИ ВЕРОЯТНОСТЕЙ СЛУЧАЙНОГО ПРОЦЕССА

Для измерения плотности вероятностей случайного процесса надо открыть окно, в котором находится генератор случайного процесса и модель устройства для измерения плотности вероятностей. В панели управления меню Simulation/Parameters установить интервал моделирования (время наблюдения реализации случайного процесса). С помощью блока Signal Processing **Blockset/Statistics/variance** измерить дисперсию процесса на выходе формирующего фильтра, определить его среднее квадратическое значение о и интервал возможных значений случайного процесса  $\pm 3\sigma$ . Далее грубо выбрать зазор dx между уровнями анализа из условия  $dx \approx \frac{\sigma}{\sigma}$ . Затем в первом ограничителе одного из каналов установить нижний уровень ограничения, равный установленному уровню анализа х, а в первом ограничителе второго

канала установить нижний уровень ограничения, равный уровню анализа x+dx. Значение констант в блоках Constant выбрать равными уровню анализа соответствующего канала. В сумматоре со знаком плюс берется выход канала с более низким уровнем анализа. Параметры других блоков устанавливаются так же, как при измерении функции распределения.

Далее осуществляется запуск моделирования. Число импульсов n, которое показывает Display, пропорционально суммарному времени пребывания исследуемого процесса между уровнями х и x+dx. В соответствии с формулой (5) эмпирическая плотность вероятностей будет равна

$$
w(x) \approx \frac{n}{N dx},
$$

где N- число счетных импульсов за время наблюдения Т.

Для того чтобы получить значения эмпирической плотности вероятностей для всех значений аргумента, необходимо, оставляя постоянной величину зазора dx, изменять уровень анализа x, чтобы перекрыть весь диапазон возможных значений случайного процесса x(t).

### 6. ЗАДАНИЕ НА ЛАБОРАТОРНУЮ РАБОТУ

- 1. Открыть окно модели и поместить в него генератор случайного процесса устройств измерения функции распределения. модель ДЛЯ Формирующий фильтр можно взять из предыдущей лабораторной работы.
- 2. Определить диапазон возможных значений случайного процесса на выходе формирующего фильтра и разделить его на 15-20 частей. Таким образом, Вы определите 15-20 значений аргумента (уровней анализа), для которых будет определяться экспериментально функция распределения случайного процесса.
- 3. Установите значения параметров отдельных блоков так, как указано в п.3. Измерение функции распределения начинать для минимального значения аргумента (уровня анализа), который устанавливается в качестве параметра в блоках Saturation и Constant. Затем определяется функция распределения для других значений аргумента и по точкам строится график функции распределения.
- 4. Затем открыть окно, в котором размещены блоки генератора шума и модель устройства для измерения плотности вероятностей случайного процесса.
- 5. Выбрать величину зазора dx между уровнями анализа и в порядке, указанном в п.5 произвести измерение плотности вероятностей случайного процесса для тех же значений аргумента, для которых измерялась функция распределения, и по полученным данным построить график плотности вероятностей.

6. Изменить величину зазора в сторону больших и меньших значений и повторить измерения. Представить графики плотности вероятностей для новых значений зазора.

# 7. СОДЕРЖАНИЕ ОТЧЕТА

- 1. Привести формулы для функции распределения и плотности вероятностей случайного процесса, которые используются при построении модели устройств для измерения этих характеристик.
- 2. Описать порядок создания модели устройства для измерения функции распределения и плотности вероятностей случайного процесса (какие блоки используются, какие параметры модели задаются)
- 3. Привести структурные схемы моделей упомянутых выше устройств.
- 4. С помощью осциллографа посмотреть сигналы на выходе всех блоков моделей устройств для измерения функции распределения и плотности вероятностей случайных процессов.
- 5. Представить в виде таблиц и графиков результаты измерения функции распределения и плотности вероятностей шума, причем графики плотности вероятностей шума привести для трех значений зазора между уровнями анализа.
- 6. Дать объяснение полученным зависимостям и сделать выводы по работе.

# **ЛИТЕРАТУРА**

- **1.** Черных И.В. Simulink- среда для создания инженерных приложений.-М. «Диалог- МИФИ», 2004.
- **2.** Чумаков А.С. Основы статистической радиотехники. ТУСУР, 2003.

### **ЛАБОРАТОРНАЯ РАБОТА №3 ИССЛЕДОВАНИЕ УЗКОПОЛОСНЫХ ГАУССОВСКИХ СЛУЧАЙНЫХ ПРОЦЕССОВ**

ЦЕЛЬ РАБОТЫ: СОЗДАТЬ МОДЕЛЬ ГЕНЕРАТОРА УЗКОПОЛОСНОГО ГАУССОВСКОГО ШУМА И ИССЛЕДОВАТЬ СВОЙСТВА ЕГО КВАДРАТУРНЫХ СОСТАВЛЯЮЩИХ, ОГИБАЮЩЕЙ И ФАЗЫ.

#### 1. СВЕДЕНИЯ ИЗ ТЕОРИИ

 Узкополосным называется случайный процесс, основная мощность которого сосредоточена в узкой полосе частот по сравнению со средней частотой процесса. Если случайный процесс является низкочастотным, то его спектральная плотность записывается в виде

$$
S(\omega) = \frac{2k}{\alpha^2 + \omega^2}.
$$
\n(3.1)

Если случайный процесс является узкополосным и его спектральная плотность центрируется на частоте  $\omega_0$ , то выражение для  $S(\omega)$  принимает вид

$$
S(\omega) = \frac{k}{\alpha^2 + (\omega - \omega_0)^2} + \frac{k}{\alpha^2 + (\omega + \omega_0)^2}
$$
(3.2)

В этом выражении α- параметр, характеризующий ширину спектра на уровне половинной мощности, а  $\omega_0$ - средняя частота процесса. Первое слагаемое в последней формуле характеризует распределение мощности процесса на положительных частотах, а второе слагаемое- распределение мощности на отрицательных частотах. После приведения слагаемых к общему знаменателю в формуле (2) получим

$$
S(\omega) = 2k \frac{(\alpha^2 + \omega_0^2) + \omega^2}{\omega^4 + 2(\alpha^2 - \omega_0^2)\omega^2 + (\omega_0^2 + \alpha^2)^2}.
$$

Спектральная плотность, записанная как функция комплексной частоты  $s = j\omega$ , будет

$$
S(s) = 2k \frac{(\alpha^2 + \omega_0^2) - s^2}{s^4 + 2(\omega_0^2 - \alpha^2)s^2 + (\alpha^2 + \omega_0^2)^2}.
$$
 (3.3)

Чтобы создать случайный процесс с такой спектральной плотностью необходимо последовательно соединить генератор белого шума и формирующий фильтр. Передаточную функцию формирующего фильтра найдем путем факторизации спектральной плотности S(s). Для этого надо найти нули и полюса функции S(s) и к одному множителю отнести нули и полюса с положительной вещественной частью, а к другому - нули и полюса с отрицательной вещественной частью. Тогда множитель, у которого нули и полюса лежат в левой полуплоскости плоскости комплексных частот s, и будет представлять передаточную функцию формирующего фильтра.

В нашем случае нули равны:  $s_1 = \sqrt{\alpha^2 + \omega_0^2}$  и  $s_2 = -\sqrt{\alpha^2 + \omega_0^2}$ , а полюса равны:  $s_3 = (\alpha + j\omega_0)$ ,  $s_4 = -(\alpha + j\omega_0)$ ,  $s_5 = (-\alpha + j\omega_0)$ ,  $s_6 = (\alpha - j\omega_0)$ . Множитель с нулями и полюсами в левой полуплоскости комплексных частот запишем в виде

$$
\frac{s + \sqrt{\alpha^2 + \omega_0^2}}{s + (\alpha + j\omega_0)\left[\left[s + (\alpha - j\omega_0)\right]\right]} = \frac{s + \sqrt{\alpha^2 + \omega_0^2}}{s^2 + 2\alpha s + (\alpha^2 + \omega_0^2)} = K(s).
$$
 (3.4)

K(s) - искомая передаточная функция формирующего фильтра. При получении этой формулы в выражении (3.3) мы положили  $2k = 1$ .

Зададим параметры спектральной плотности  $S(s)$  процесса, который мы собираемся моделировать:  $\alpha = \pi \Delta f = \pi 100$ ,  $\omega_0 = 2\pi 1000$ , т.е. ширина спектра равна 100 Гц и средняя частота равна 1000 Гц. Для выбранных параметров  $\alpha$  и  $\omega_0$ передаточная функция формирующего фильтра будет равна

$$
K(s) = \frac{s + 6283}{s^2 + 62.83s + 39479000}
$$
 (3.5)

Для генерирования низкочастотного случайного процесса, спектральная плотность которого описывается выражением (3.1), необходимо поставить формирующий фильтр с передаточной функцией вида

$$
K(s) = \frac{1}{s + \alpha}.\tag{3.6}
$$

На рисунке 3.1 показана реализация низкочастотного шума, а на рисунке 3.2 - реализация узкополосного шума. Из рассмотрения рисунка 3.2 следует, что реализация узкополосного шума представляет синусоиду со средней частотой  $\omega_0$  процесса, у которой амплитуда и фаза изменяются во времени. Это наблюдение позволяет записать узкополосный процесс в виде

$$
x(t) = V(t)\cos(\omega_0 t + \varphi(t)),
$$
\n(3.7)

где  $V(t)$ и  $\varphi(t)$ -называют огибающей и фазой, это медленные функции времени.

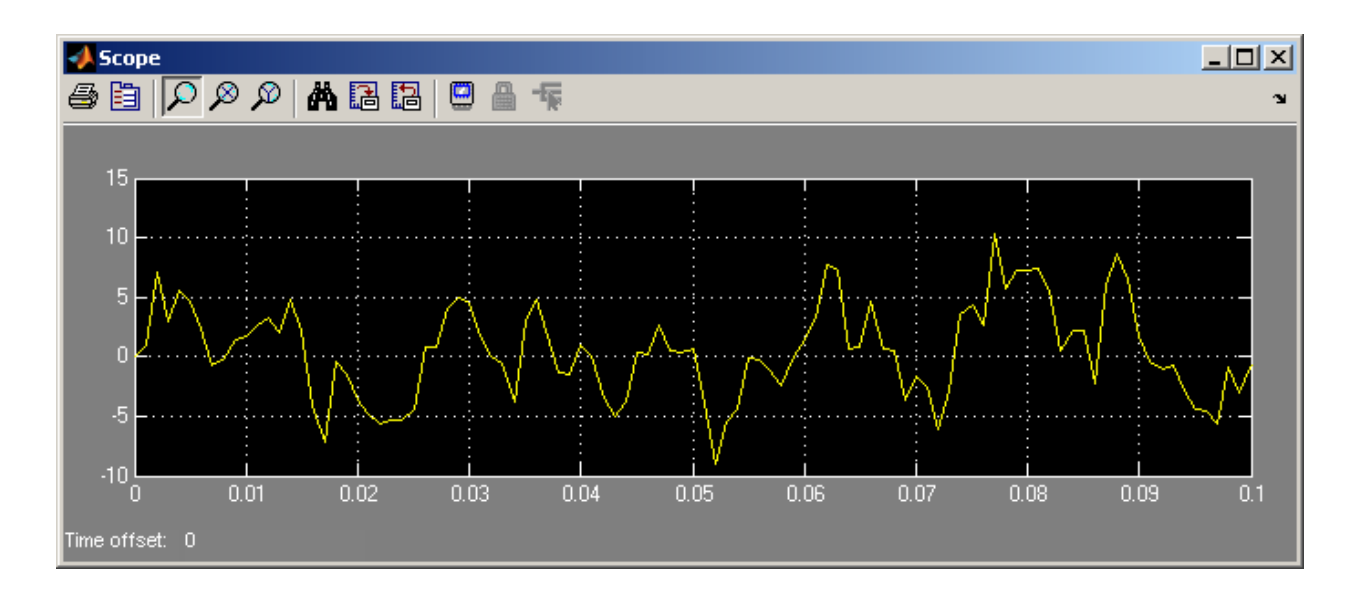

Рисунок 3.1 Реализация низкочастотного случайного процесса, ширина спектра которого 100 Гц

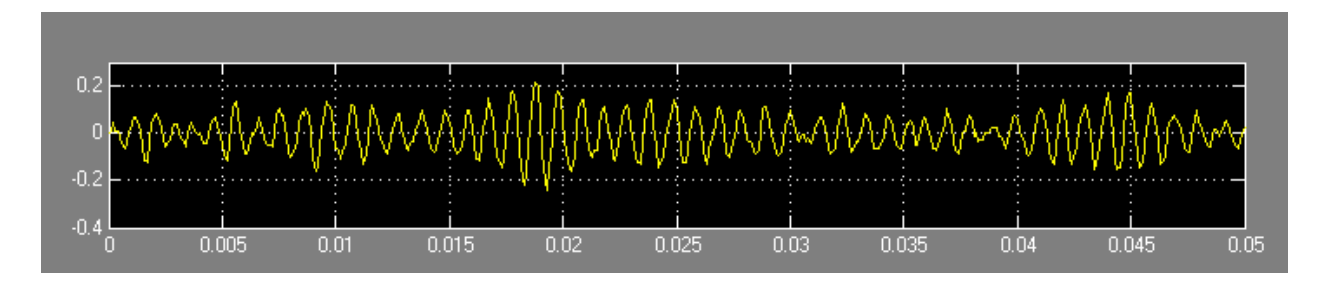

Рисунок 3.2 Реализация узкополосного случайного процесса, ширина спектра которого равна 100 Гц и средняя частота 1000 Гц. 2. ПОСТРОЕНИЕ ГЕНЕРАТОРА УЗКОПОЛОСНОГО СЛУЧАЙНОГО ПРОЦЕССА

Чтобы построить генератор узкополосного шума необходимо последовательно соединить генератор белого шума с ограниченным спектром по полосе (Band-Limited White Noise) и формирующий фильтр. Граничную частоту  $f_{\text{max}}$  генератора белого шума выбрать так, чтобы его спектр перекрывал частотную характеристику формирующего фильтра (например  $2\pi f_{\text{max}} = 2\omega_0$ ). Чтобы установить в Band-Limited White Noise полученное значение граничной частоты, необходимо такт дискретности (Sample time)  $\tau_c$  выбрать из условия

$$
\tau_c = \frac{1}{2f_{\text{max}}}.
$$

Передаточную функцию формирующего фильтра найдена в предыдущем пункте и для выбранных параметров спектральной плотности равна

$$
K(s) = \frac{s + 6283}{s^2 + 62.83s + 39479000}.
$$
 (3.8)

### 3. ПОЛУЧЕНИЕ КВАДРАТУРНЫХ СОСТАВЛЯЮЩИХ И ОГИБАЮЩЕЙ УЗКОПОЛОСНОГО **TIPOHECCA.**

Узкополосный процесс  $x(t)$  можно представить в виде

$$
x(t) = V(t)\cos\varphi(t)\cos\omega_0 t - V(t)\sin\varphi(t)\sin\omega_0 t, \qquad (3.9)
$$

где

$$
x_c(t) = V(t)\cos\varphi(t) \quad u \quad x_s(t) = V(t)\sin\varphi(t) \tag{3.10}
$$

-квадратурные составляющие процесса  $x(t)$ .

При исследовании узкополосных процессов обычно интересуются огибающей и фазой, поскольку именно эти параметры несут информацию о передаваемом сообщении. Огибающая и фаза узкополосного процесса выражаются через косинусную  $x_{\alpha}(t)$ и синусную квадратурные  $x_{\epsilon}(t)$ составляющие с помощью формул

$$
V(t) = \sqrt{x_c^2 + x_s^2}, \quad \varphi(t) = \arctg \frac{x_s(t)}{x_c(t)}.
$$
 (3.11)

Чтобы получить алгоритм выделения квадратурных составляющих узкополосного процесса, умножим выражение (3.4) на  $\cos \omega_0 t$  и  $\sin \omega_0 t$ . Тогда получим

$$
x(t)\cos\omega_0 t = \frac{V(t)}{2} \Big( \cos\varphi(t) + \cos\big(2\omega_0 t + \varphi(t)\big) \Big),\tag{3.12}
$$

$$
x(t)\sin\omega_0 t = \frac{V(t)}{2}\left(\sin\varphi(t) + \sin(2\omega_0 t + \varphi(t))\right).
$$
 (3.13)

Первые слагаемые в (12) и (13) являются низкочастотными и представляют квадратурные составляющие процесса  $x(t)$ , вторые слагаемые являются высокочастотными и их мощность центрируется на частоте  $2\omega_0$ . Если теперь  $x(t)\cos \omega_0 t$  u  $x(t)\sin \omega_0 t$ перемножения пропустить через результат низкочастотный фильтр, то вторые слагаемые в (12) и (13) будут подавлены и мы выделим квадратурные составляющие процесса  $x(t)$ . Чтобы получить огибающую  $V(t)$ , необходимо согласно (3.11) возвести квадратурные составляющие в квадрат, сложить их и извлечь корень квадратный. Все описанные операции выполняются в модели, изображенной в верхней части Рисунка 3.3. В нижней части рисунка изображена модель устройства для

измерения плотности вероятности огибающей узкополосного случайного процесса.

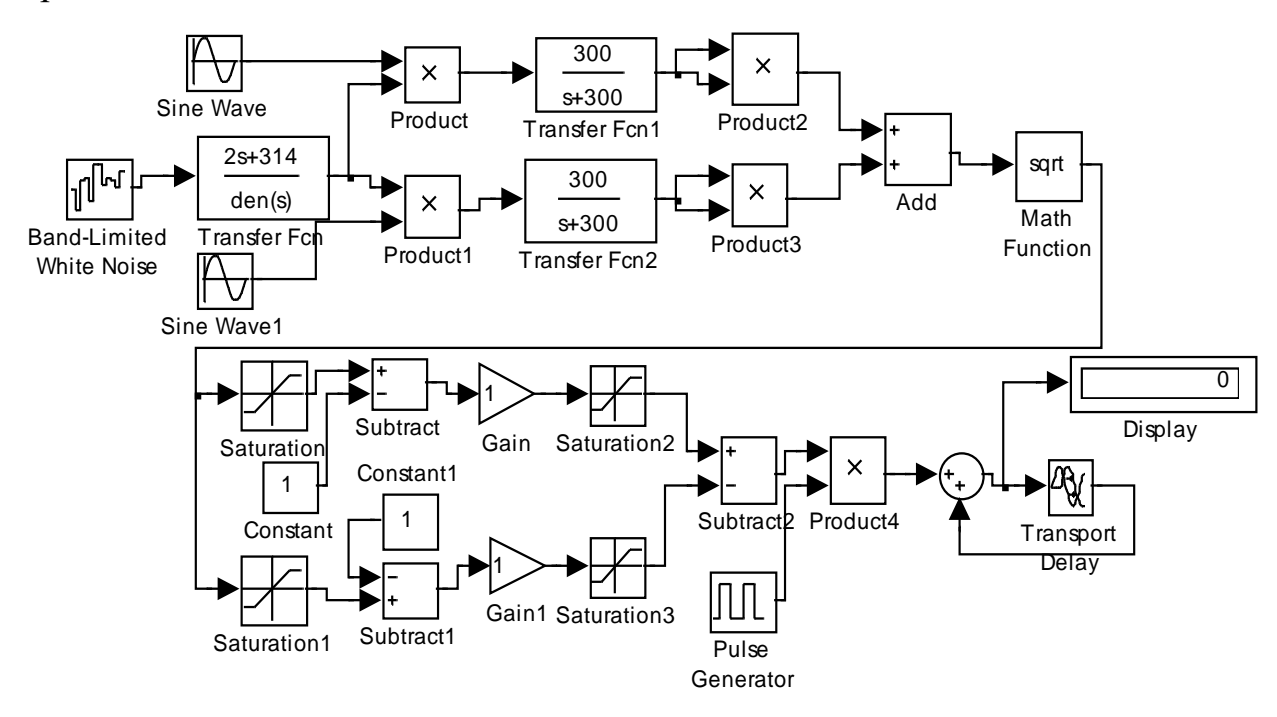

Рисунок 3.3 Структурная схема модели для исследования узкополосного случайного процесса

Перед запуском модели следует установить параметры отдельных блоков. В блоке Band-Limited White Noise значение параметра Sample Time выбрать таким, чтобы граничная частота  $f_{\text{max}}$  спектра шума перекрывала частотную характеристику формирующего фильтра. В блоке Sine Wave выбрать следующие значения параметров: амплитуда-1, частота- 1000 Гц, фаза- в одном канале 0, в другом- $\pi/2$ . Полосу пропускания фильтров Transfer  $F_{cn1}$  *u*  $F_{cn2}$ выбрать так, чтобы они пропускали медленные изменения квадратурных составляющих и подавляли составляющие сигнала на частоте  $2\omega_0$ . Попытайтесь увеличить подавление сигнала на частоте  $2\omega_0$  путем выбора фильтра с более крутыми скатами АЧХ по сравнению с фильтром, показанном на Рисунке 3.3.

При установке параметров модели устройства для измерения плотности вероятности огибающей использовать рекомендации, сделанные в описании к лабораторной работе №2.

# 4.ИССЛЕДОВАНИЕ СВОЙСТВ КВАДРАТУРНЫХ СОСТАВЛЯЮЩИХ И ОГИБАЮЩЕЙ СМЕСИ УЗКОПОЛОСНОГО ШУМА И СИНУСОИДАЛЬНОГО СИГНАЛА.

При исследовании квадратурных составляющих и огибающей смеси узкополосного случайного процесса и синусоидального сигнала можно использовать модель, изображенную на Рисунке 3.3, добавив два блока. Этими

блоками являются генератор синусоидального сигнала и сумматор. На один вход сумматора подается сигнал с выхода формирующего фильтра, на второй вход- сигнал от вновь введенного генератора синусоидального сигнала. Выходной сигнал сумматора подается на перемножители в каналах выделения квадратурных составляющих. Частота генератора синусоидального сигнала устанавливается равной средней частоте узкополосного процесса, фаза произвольная, а амплитуда такой, чтобы обеспечить требуемое отношение сигнал/шум по мощности

$$
q = \frac{A^2}{2\sigma^2} \tag{12}
$$

Здесь А- амплитуда синусоидального сигнала,  $\sigma^2$ - мощность узкополосного случайного процесса. Измерив дисперсию шума на выходе формирующего фильтра и задавшись отношением сигнал/шум, из (12) находим какую амплитуду надо установить в генераторе синусоидального сигнала.

### 5. ЗАДАНИЕ НА ЛАБОРАТОРНУЮ РАБОТУ.

1. Построить модель генератора узкополосного шума и модель устройства выделения квадратурных составляющих и огибающей этого шума.

2. Установить значения параметров отдельных блоков модели в соответствии с рекомендациями, изложенными в предыдущих пунктах.

3. Запустить модель и снять осциллограммы процессов на выходе формирующего фильтра, квадратурных составляющих и огибающей узкополосного случайного процесса.

4. Измерить среднее значение и дисперсию процессов на выходе формирующего фильтра, и огибающей узкополосного шума.

5. Измерить плотность вероятности огибающей процесса, используя рекомендации из описания к лабораторной работе №2.

6 . Включить дополнительный генератор синусоидального сигнала и установить отношение сигнал/шум, равное 2 и10.

7. Для этих значений отношений сигнал/шум измерить среднее значение и дисперсию процессов в точках, указанных в пункте 4.

8. Измерить плотность вероятности огибающей смеси синусоидального сигнала и узкополосного шума для выбранных значений отношения сигнал/шум.

# 6. СОДЕРЖАНИЕ ОТЧЕТА.

1. Описать каким образом из узкополосного случайного процесса формируются его квадратурные составляющие и огибающая.

- 2. Определить вариант Вашего задания и по нему параметры моделирования спектральной плотности: ширину спектра  $\alpha$  и среднюю частоту узкополосного случайного процесса  $\omega_{0}$ .
- 3. Указать параметры, установленные в отдельных блоках модели для исследования свойств узкополосного случайного процесса.
- 4. Привести осциллограммы процесса на выходе формирующего фильтра и огибающей узкополосного случайного процесса, а также измеренные среднее значение и дисперсию этих процессов.
- 5. Привести график экспериментально определенной плотности вероятности оги бающей узкополосного процесса.
- 6. Показать графики экспериментально определенных плотностей вероятности огибающей смеси синусоидального сигнала и узкополосного шума для отношений сигнал/шум, указанных в п.5 предыдущего раздела.
- 7. Указать среднее значение и дисперсию огибающей смеси синусоидального сигнала и узкополосного шума для двух значений отношения сигнал/шум.
- 8. Сравнить теоретическую и экспериментально определенную плотность вероятности огибающей узкополосного шума и смеси синусоидального сигнала и узкополосного шума.
- 9. Дать объяснение полученным зависимостям и сделать выводы по работе.

### **ЛИТЕРАТУРА**

- **3.** Черных И.В. Simulink- среда для создания инженерных приложений.-М. «Диалог- МИФИ», 2004.
- **4.** Чумаков А.С. Основы статистической радиотехники. ТУСУР, 2003.